# **Teacher Log-in, Procedures, And Administering the Pro-Core Online Assessments\***

This section contains information about recommended procedures for administering the Pro-Core online assessments

- Instructions for the pre-test (Form A), interim (Form B), or post-test (Form C).
- Instructions for the Short Cycle Web Assessments (SCWA)

Detailed instructions are contained in **Appendix 1** of the Pro-Core User Manual.

# **Instructions for the Pro-Core Test Administrator/Teacher**

\***IMPORTANT**: Pro-Core Security Guidelines require that the school's Test Coordinator, Principal, or Managing Administrator is responsible for monitoring the pre- and post-tests. No previewing of the pre- or posttests Forms A, B, and C is allowed. No printed or "alternate media" copies of the pre- and post assessments must be made to maintain assessment security.

### **BEFORE THE FORM A (Pre-Test) ASSESSMENTS**

- 1. Your District or School Administrator will generate a list of teacher usernames and passwords for logging into the online Pro-Core Assessment System
- 2. Teachers should log into the system a week before the Form A diagnostic pre-test is administered to confirm teacher class and student enrollments are accurate, and to become familiar with the various system features and commands.
	- Teachers (and students) may login to the Pro-Core Assessments program through the Pro-Core Web Site at **http://pro-core.us**
	- Click on the "**#.0 Login New Tech Enhanced**" tab. You may also *bookmark* the P-C Login page on your browser for direct access.

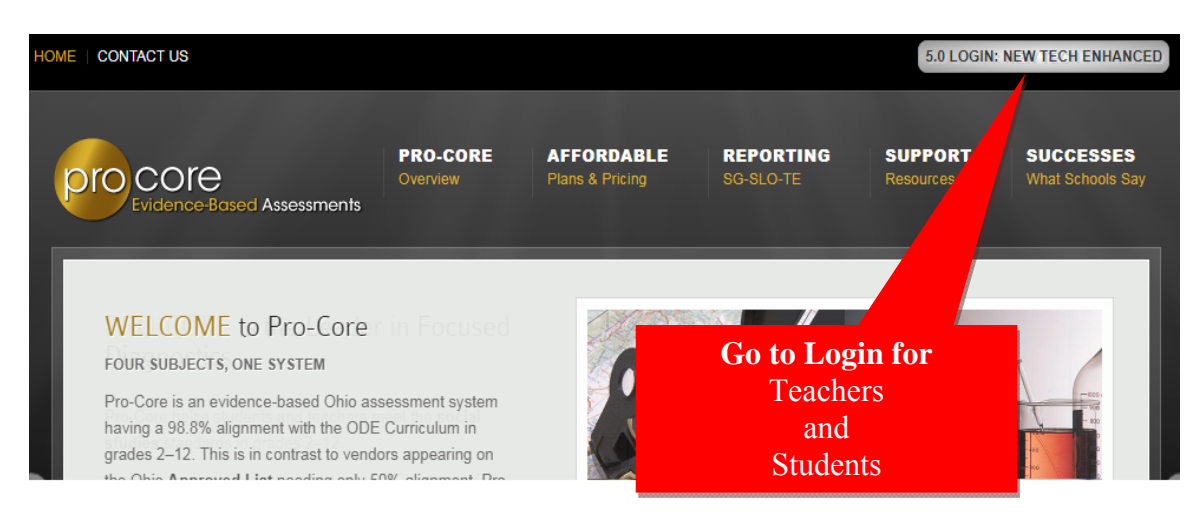

### **TEACHER LOG-IN**

On the Pro-Core **Login Panel**, select the School (or Login Group), then key-in your Pro-Core teacher number, and password. Your password will appear as *dots* ●●● for security.

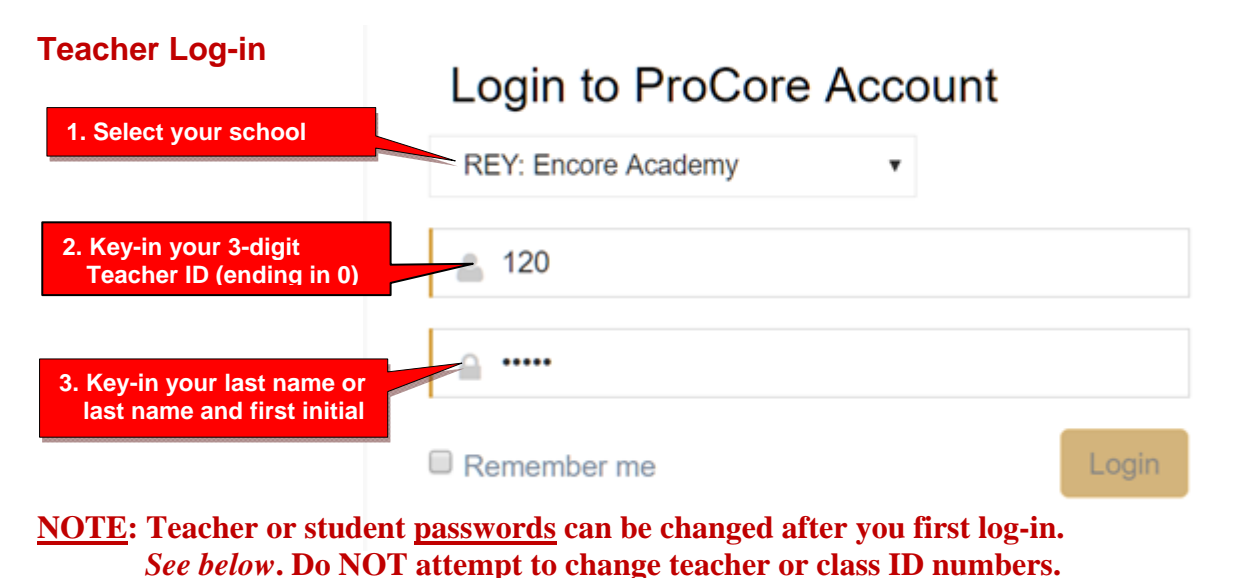

# **VIEWING/EDITING STUDENT LOG-INS**

On you first log-in, you should become familiar with the three MENU options. Check that your teacher classes and students are properly enrolled. This will prevent problems when students first log-in.

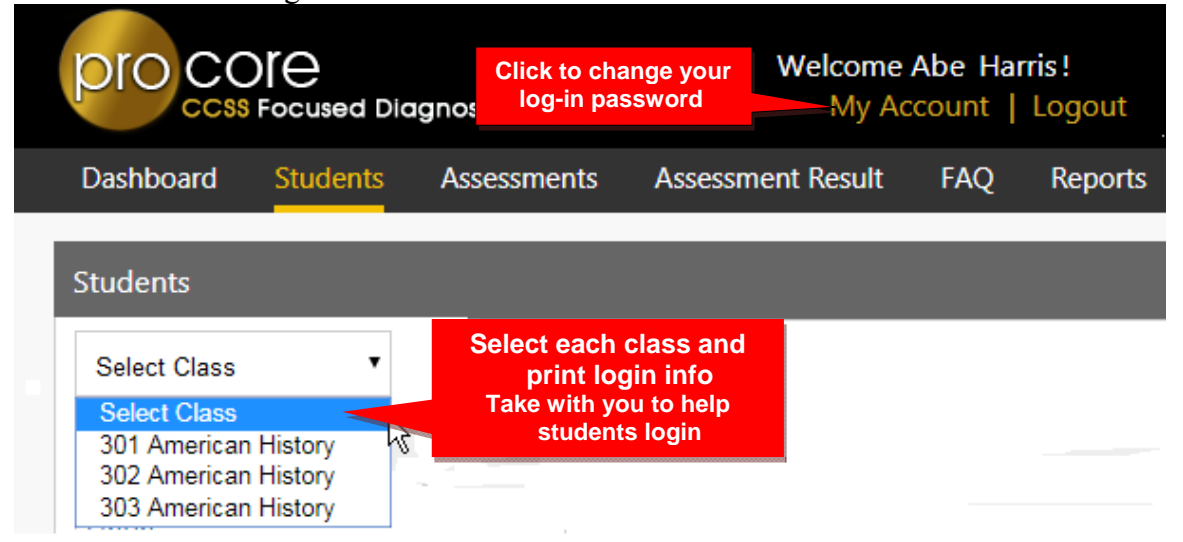

Select "**My Account**" to view your information or to change your log-in password. You should NOT change your Teacher Code. It is used to link you to all your classes. If you forget your password, contact your School Administrator/Principal who can reset your password.

The **Students** list allows you to view and edit student login information, and to select whether you want Pro-Core text spoken to the student in a particular class.

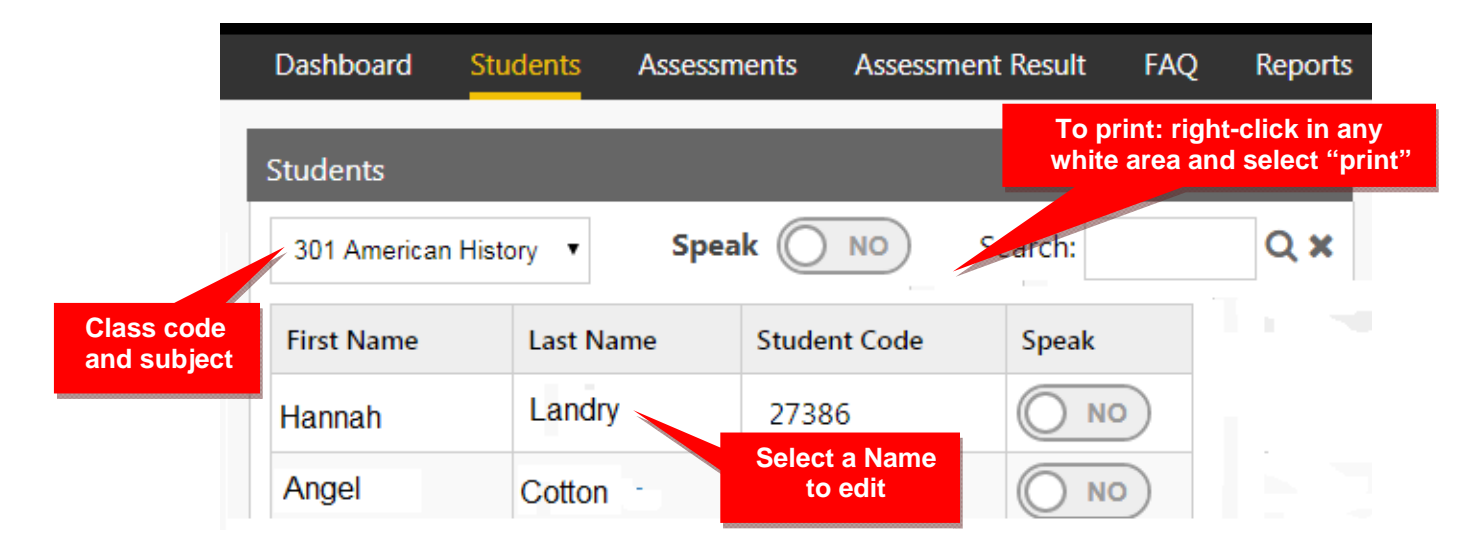

Click on a student's name to edit the name or password. You cannot change a Student ID (Code). The student's ID must remain the same to compare all of the student's assessment results.

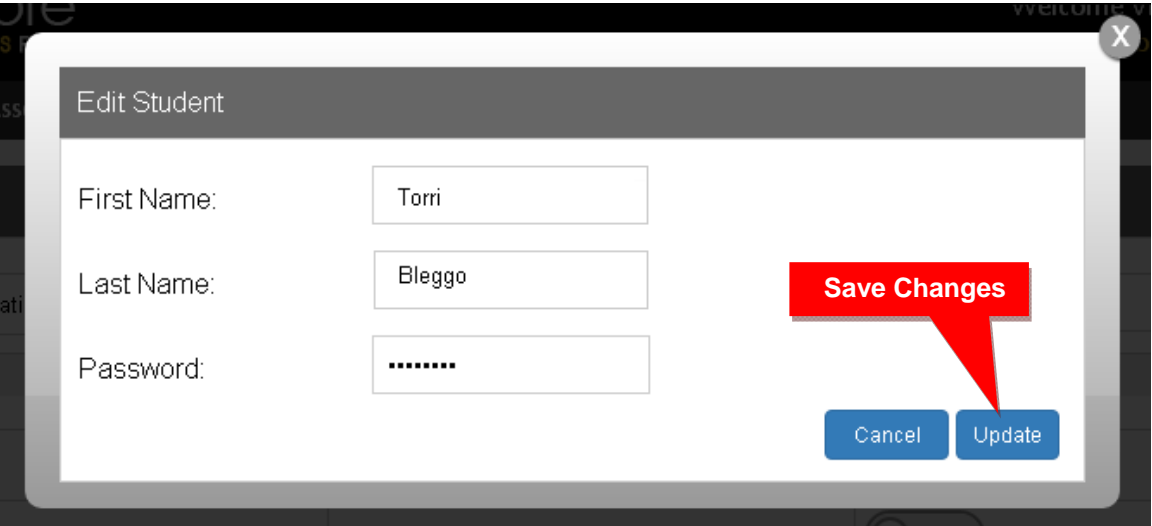

**CAUTION**: Do not change the Student ID (Code). The student's ID must remain the same to compare pre-post test results. Student passwords *may* also be changed by your district or school Pro-Core system administrator/principal.

**Notify your system administrator/principal if students need to be added to your class, moved to another class, or deleted from the system.**

### **STUDENT LOG-IN**

In preparation for student testing the first time, **print** their Login IDs and passwords. Normally, the Student's password is his or her Last Name and First Initial as it appears in the Class Login List. **Section K** of this Manual contains the student instructions below.

The student's password may be changed as shown on the previous page. You may want to shorten the password for younger students. Student passwords can also be changed by your district or school Pro-Core system administrator/principal.

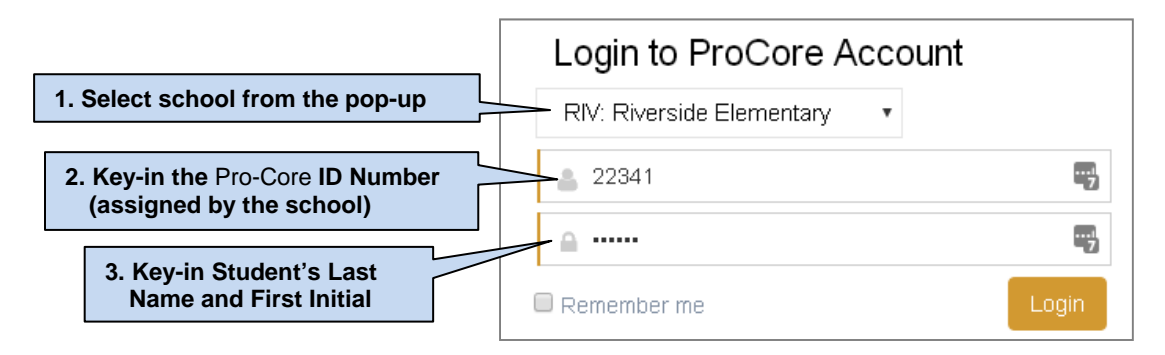

### **Students Finding and Selecting Their Form A, B, C Assessments**

Directions for students' Form A assessments: (1) In "Available Assessments" menu bar, select the Form assessment **subject**. (2) Then, select "**Other Assessments**."

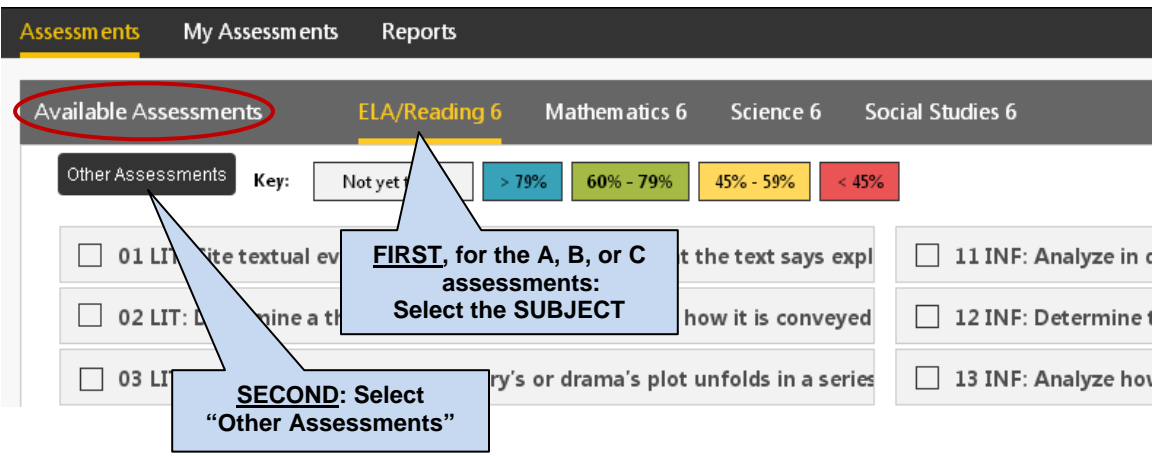

(3) Finally, select the *available* Form assessment under "**Other Assessments**."

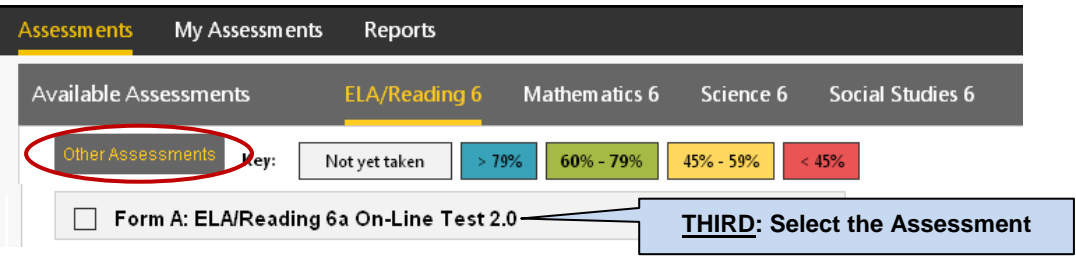

### **NOTE:**

- The Form A, B, or C assessments must be *enabled* by your Pro-Core District School Manager or in order to appear in your students' **Other Assessments** layout.
- The long assessment tests may be administered over a 4-5 day **testing window.** (E.g. Math on Monday, Science on Tuesday, Social Studies on Wednesday, Reading on Thursday, and make-ups on Friday—at the end of which the tests will be *disabled*.
- Alternate seating and/or mixing the timing of the start of the Form A/B/C online assessments should be arranged so that students are not answering the same questions at the same time. This is necessary for the pre- and post-tests because they are set to "static" mode. It is the responsibility of the Test Administrator to oversee the test-taking procedure.

### **Individual User Guides for district administrators, principals, teachers and students are available online on the Pro-Core web site support page**. *Go to* **http://Pro-Core.us/manuals.html**

# **DURING THE ASSESSMENTS**

- 1. **Relaxed assessment**: We recommend the Form A assessment be relaxed. It is helpful to slowly move the students toward a more structured atmosphere as you approach the end-of-course summative test.
- 2. **Length of test**: Each major assessment takes approximately 1 to 1.5 hours.
- 3. **Test Monitoring**: The test administrator should walk around the room, checking that students are "on task" and not talking with other students or looking at other students' monitors. Be sure students save or submit their responses before logging-off the system.

### **ADMINISTERING THE PRO-CORE FORM A, B, C ASSESSMENTS**

**Read aloud** the Important Message on the students' "Welcome" screen as the students follow along. Make it clear that it is best to guess at an answer than to leave an answer blank.

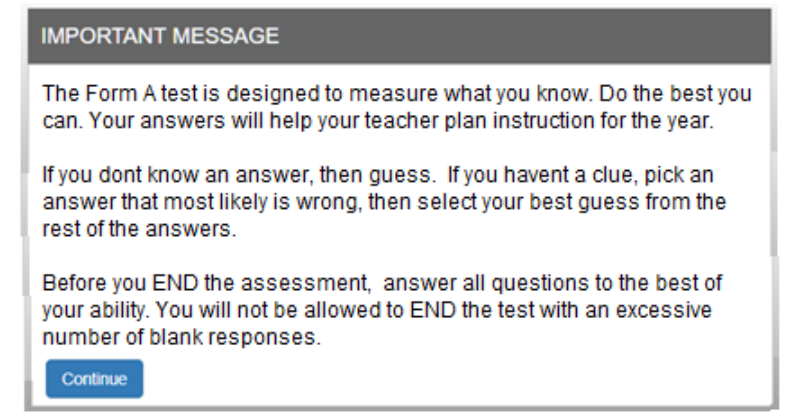

#### o core 1 v of 32 Next W Form A: American History 2.0 (DOK: 1) XFul Screen | 0 | 0 | **44 Previous** الما 1 2 3 4 5 6 7 o statements accurately reflects the expression A Success required a moderate policy, a restoration program, and

### **The Student Assessment Screen: Navigation Bar Functions**

- **1.** The **Down Arrow** allows any question to be selected.
- **2. DOK** (Depth of Knowledge) refers to the complexity of the question (1-4)
- **3. Full Screen** provides a larger portion of the question. This is especially useful when the question needs to be scrolled down.
- **4**. Clicking the will **decrease** the text size; **+** will **increase** the text size.
- **5. Standard** will show the full content standard being addressed by this question.
- **6**. **Save** allows the student to bookmark the question and Exit's the test. When the student returns, the test will be blinking, so the student must finish the test before choosing anything else.
- **7.** Clicking the **End** button shows a summary of questions answered or skipped.

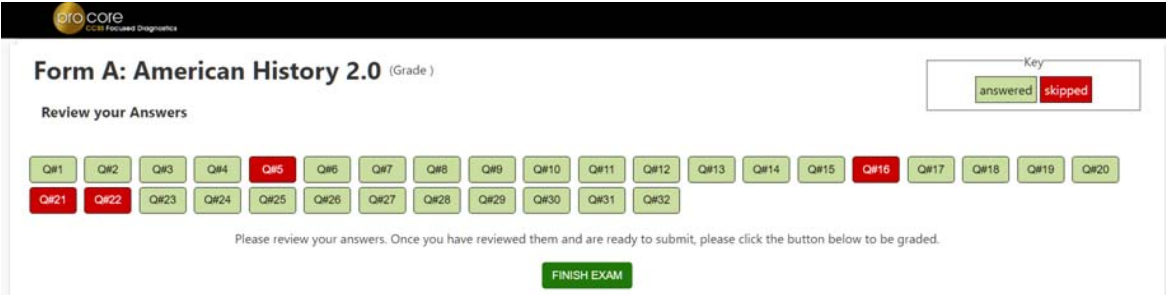

The items in **red** were either not answered or partially answered.

Students should review their answers before clicking the "**FINISH EXAM**" button.

# **AFTER THE ASSESSMENTS:**

- 1. Check that students have correctly logged-out of the system, and any scrap paper or notes have been disposed of.
- 2. Test results and diagnostic reports will be available at the end of the school testing period.

### **Assessment Results**

Selecting "Assessment Result" will show you student scores and assessment summary information. Clicking "Result" in expanded view will show individual student question time-on-task.

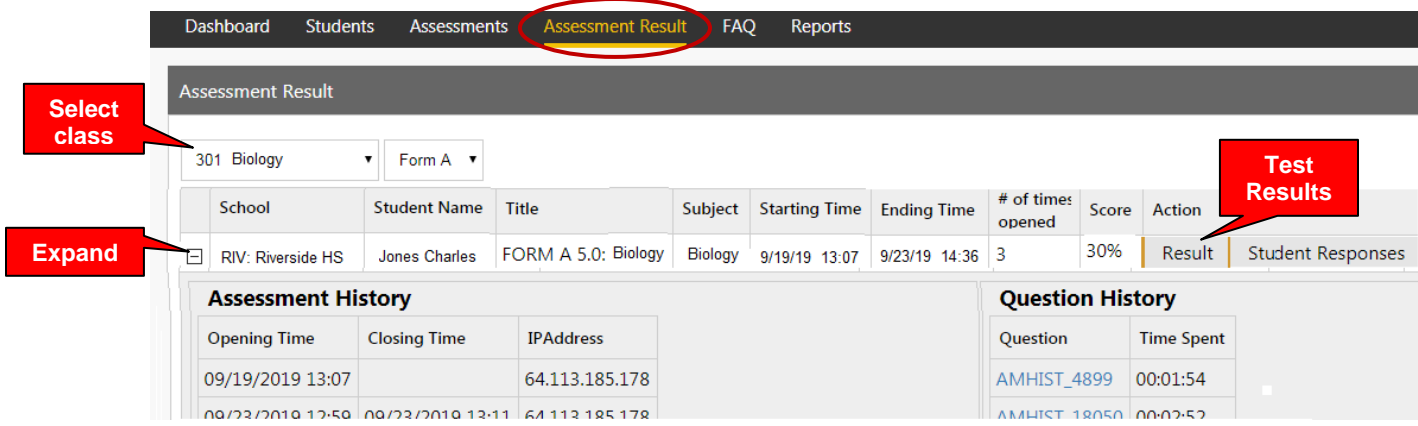

Clicking "Student Responses" in expanded view will show individual test responses.

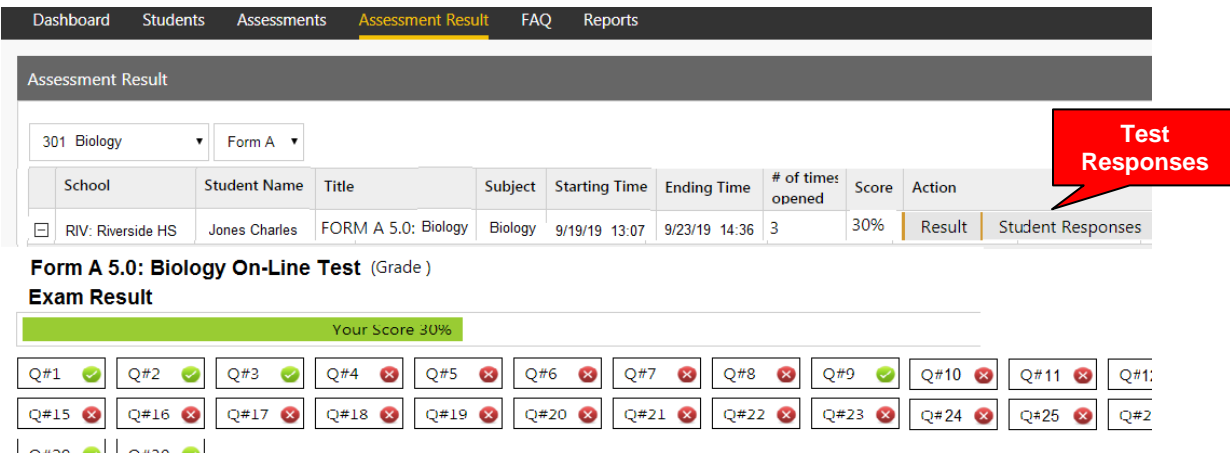

Clicking a question (Q#) will show the question and the student's response.

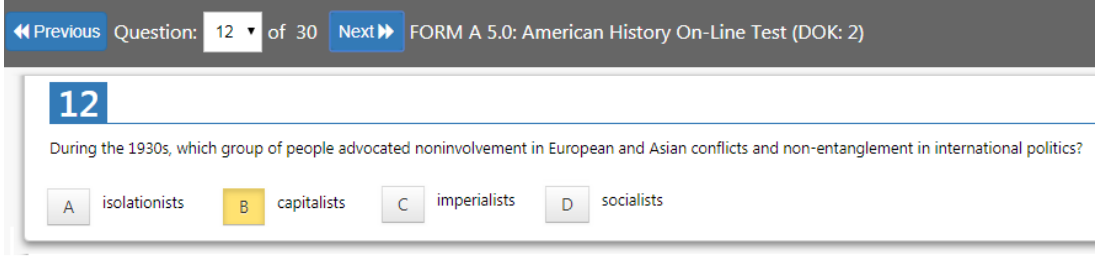

### **Student Assessment completed**

In the student's program, selecting "**My Assessments**" shows the student the assessments s/he has completed. The Form A, B or C assessments can only be taken once, so they will be removed from "Available Assessments" and moved to "My Assessments."

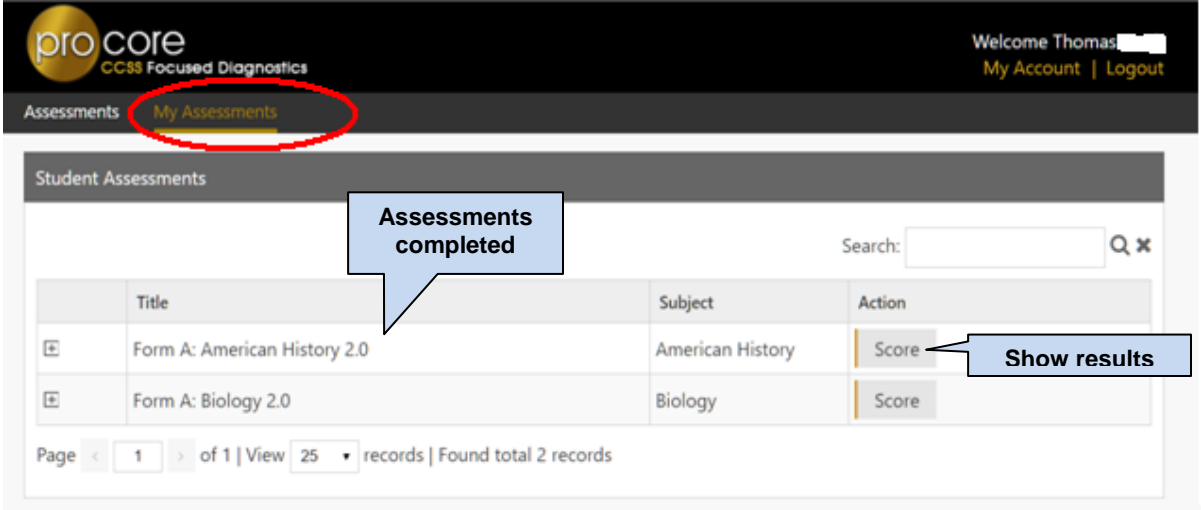

The two assessments listed above are no longer available for the student to retake since they are both Form Assessments.

### **Student Assessment Results**

Selecting "Score" in My Assessments will show the student her/his response scores.

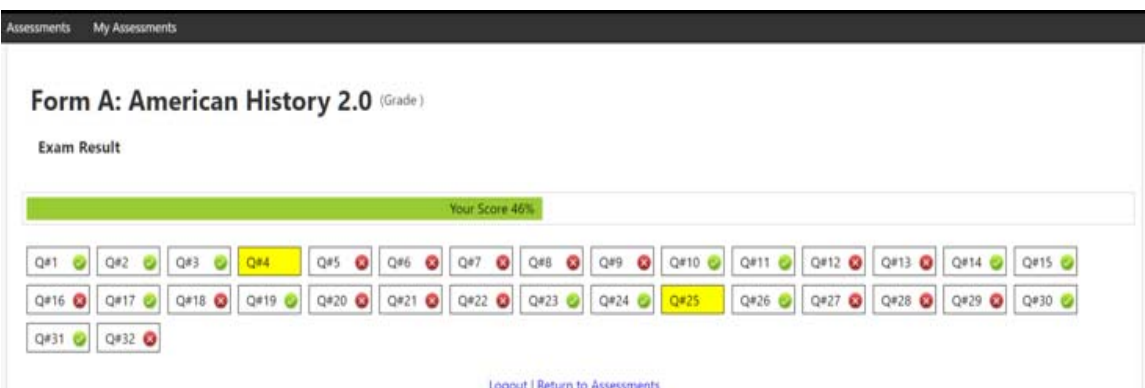

The shaded questions indicate partial credit (i.e. 1 of 2 pts). Putting the cursor over the shaded questions will show the score the student received.

### **CONTROLLING STUDENT ASSESSMENTS**

### *New!* **Securing Form A, B, C Assessments**

With this feature, a teacher can lock in a specific date with a beginning and ending time in which a student may access a major Form assessment in school with the teacher or at home with a parent monitoring. Students are allowed up to two days to finish a Form assessment.

In the Teacher Menu bar, select "**Assessments**," the **class subject,** and "**Other**." Select the **Test Form** you want to secure, and click on the "**cog**" **icon** to schedule an assessment and lock/unlock students.

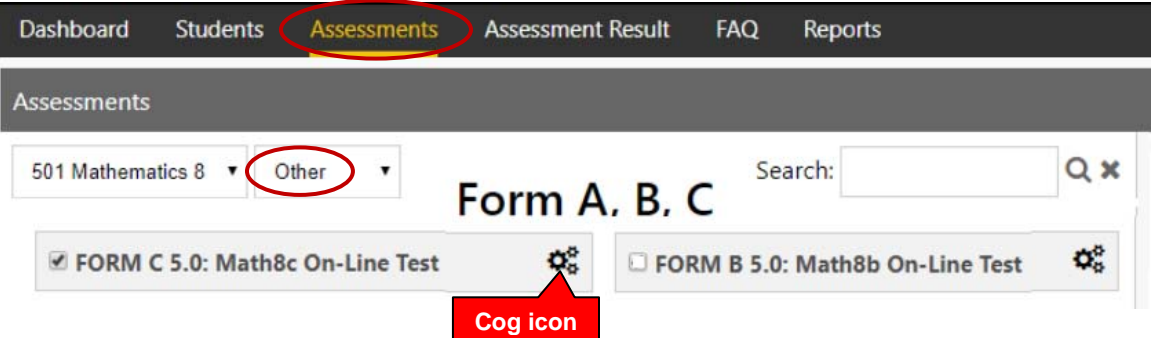

Select the date with a starting and ending time each day for the test. You may then lock out students who are absent or who are not to take the test on that day or time.

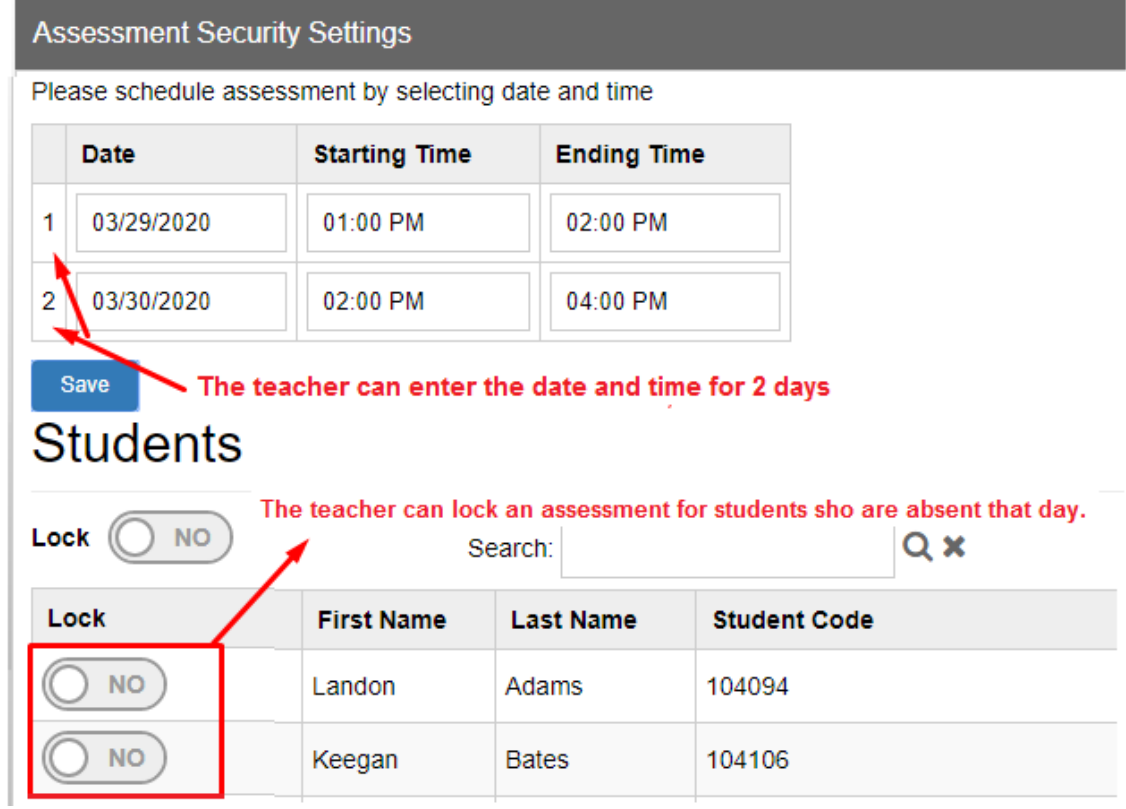

### **Selecting Short Cycle Web Assessments (SCWA)**

Short Cycle Web Assessments (**SCWA**) provide teachers with activities focused on each subject area learning standard tested on the Form A, B, and C assessments. In the Teacher Menu bar, select "**Assessments**," the **class subject,** and "**Standard**."

There is a SCWA **checkbox** for each class that has a check for each assessment standard available. The boxes are checked ON by default, meaning the SCWA assessments are available. If you remove the checkmark, then that SCWA Assessment will no longer be available until you check it back on.

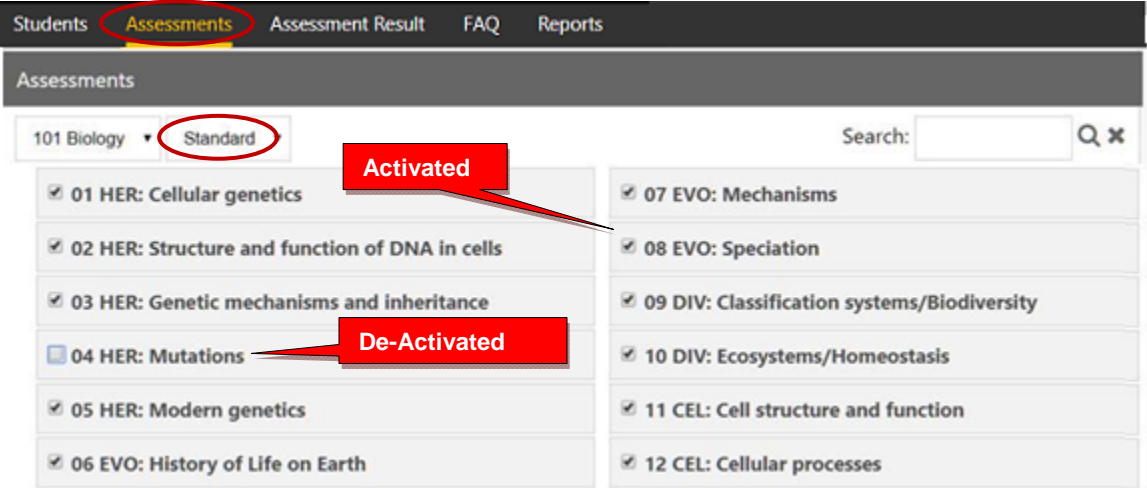

In the sample above, all the SCWAs are available for the teacher's Biology class #101 *except* for standard #04 HER: Mutations. This gives teachers more control over the presentation of individual learning standards by subject/class.

# *New!* **TEACHER FAQs (Frequently Asked Questions)**

Selecting "FAQ" will display some commonly asked questions and answers which will help you understand and use the Pro-Core system more effectively. New FAQs appear from time-to-time, so be sure to check this selection often. You may also submit your own questions to hemingway@pro-core.us

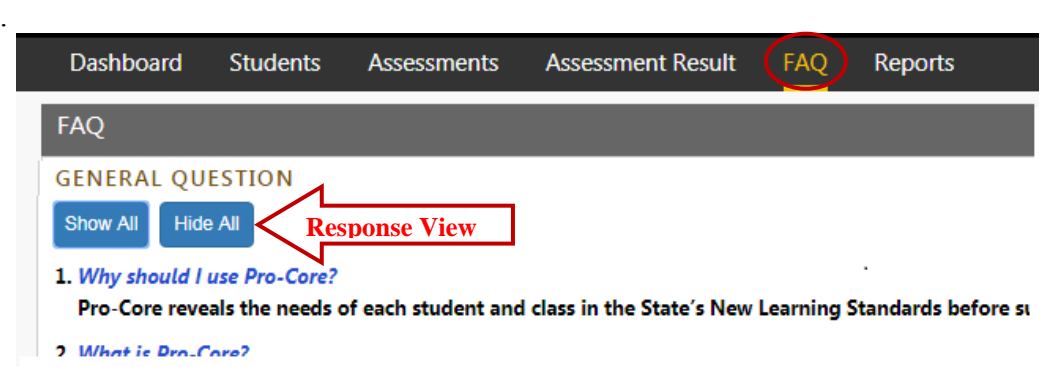

¾ *Teacher Reports are contained in the next section.*